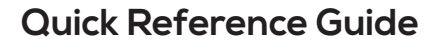

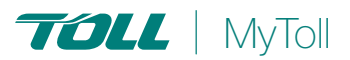

# **HOW TO REGISTER AND GET STARTED**

## **Getting started is simple and quick**

To begin transacting on MyToll, you first need to register a user profile. When logging in for the first time, you will be directed to the Get Started page. Here there are three sections to complete; About Me, My Accounts and My Notification Preferences. You also need an authorised Toll carrier account added to your profile. Add one or more accounts for each Toll carrier used by your business.

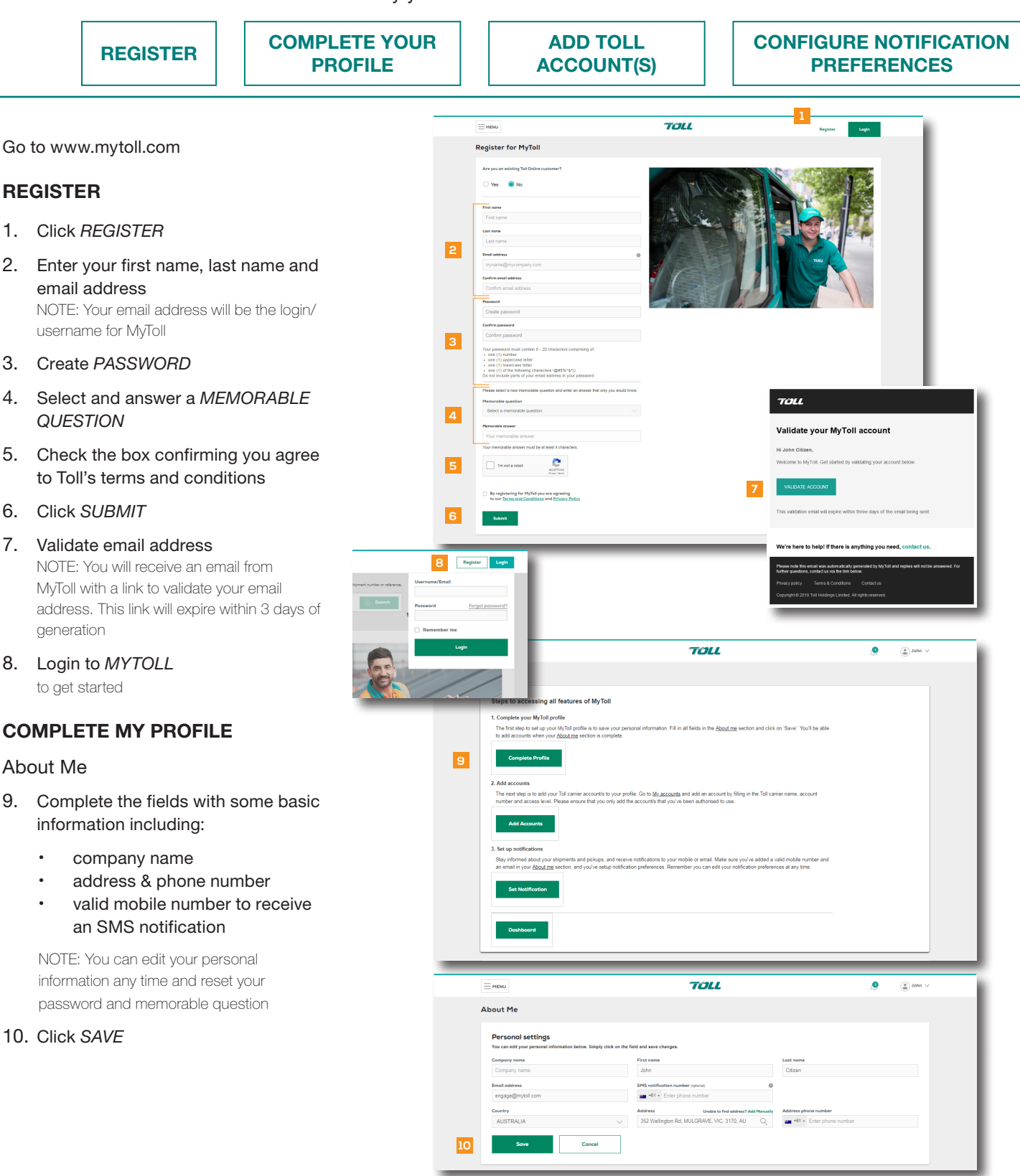

#### MY ACCOUNTS

You need at least one approved account to transact on MyToll.

#### Add accounts

- 11. Add authorised Toll Carrier accounts
- 12. Select:
	- Toll Carrier
	- Account number
	- Access type

NOTE: MyToll offers 3 levels of account access – Third party, standard and full financial

13. Click *SAVE* to submit the request NOTE: You will receive a confirmation email acknowledging your request and another email once your account is approved to transact on MyToll.

#### MY NOTIFICATION PREFERENCES

Configure your notification preferences to control when and how you would like to receive notifications about your shipments where you are an involved party\*. You can select to receive alerts via email, SMS or the MyToll dashboard.

#### 14. Configure *NOTIFICATION PREFERENCES* for:

- When exceptions occur on any shipment
- When you create a new shipment
- For items in My Watchlist

### 15. Click *SAVE*

\*NOTE: You are an involved party if you are a sender, receiver or a payer on the shipment. Notification preferences settings apply across all accounts in your profile.

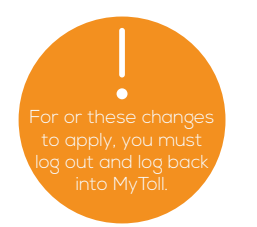

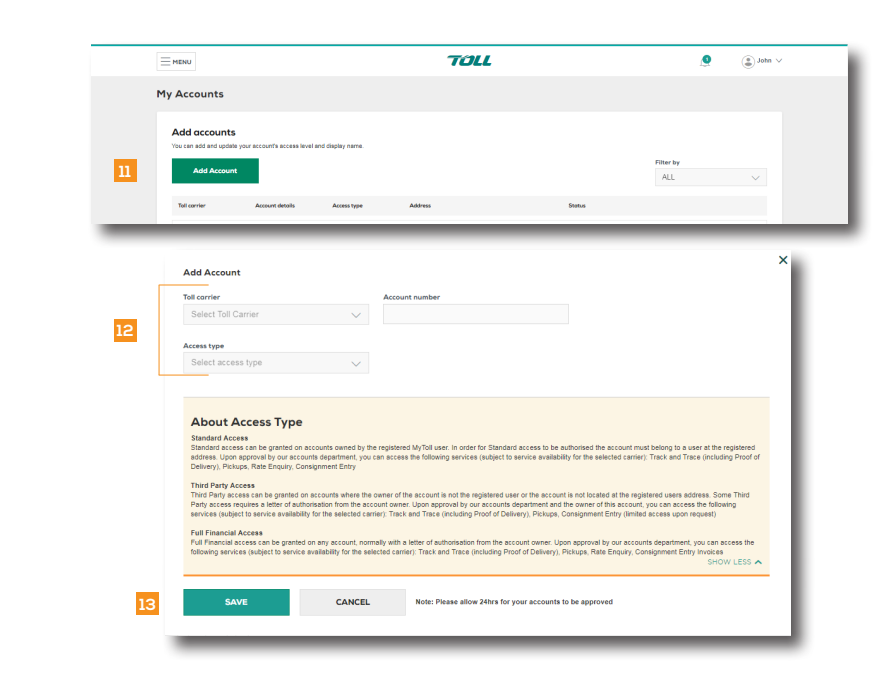

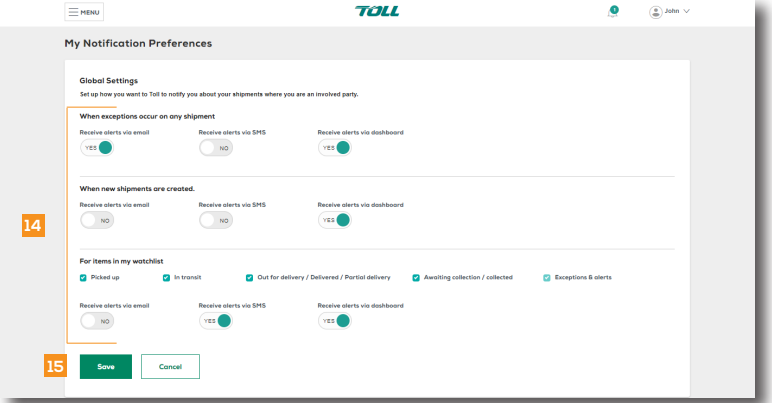

# $(2)$  READ THIS NEXT:

Quick Reference Guide How to configure your MyToll profile settings (My Contacts, My Templates and User Settings)

 $(i)$  For more Help and Tips visit mytoll.com